# OverDrive for Kindle E-reader

Access ebooks from the library on your Kindle E-reader device!

## **YOU WILL NEED**

- Computer with internet connection
- Kindle connected to computer with USB cable  $OR$  wireless enabled on your Kindle and connection to WiFi. (OverDrive books cannot be transferred over a 3G connection.)
- Library card registered at a Southern Adirondack Library System library and less than \$10 in fees
- Amazon account and password

## **1. BROWSE & BORROW**

a. On your computer, open an internet browser > go to www.salon.overdrive.com. SALON (Southern Adirondack Library On Demand) is another name for the OverDrive website. The home screen will display.

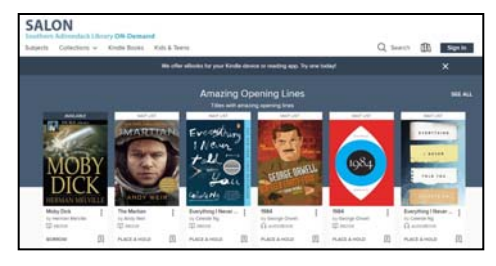

### **Need more help?**

**Overview** 

2. Download 3. Read

Renew

1. Browse & Borrow

 Return/Remove Place & Manage Holds

- To view device-specific videos and articles, go to www.help.overdrive.com.
- To request one-on-one assistance, go to www.cphlibrary.org > click Get Help at bottom of page.
- b. To browse, click Subjects or Collections in upper left corner. To search for a title/author, click  $Q$ > enter text in search field.

Availability is indicated at the top of each title, and format is shown below the cover.

- WAIT LIST indicates item is not available; ON HOLD indicates you have a hold on this title follow instructions on page 3 to place and manage holds.
- c. Click eBooks > Kindle Book to display titles that are compatible with Kindle e-readers.

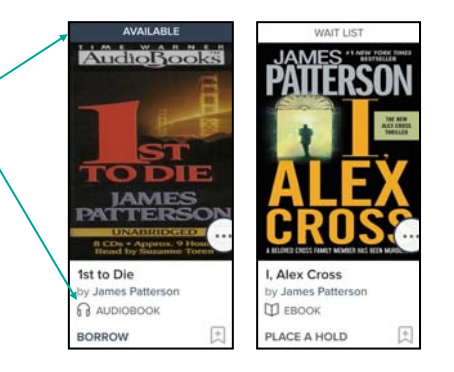

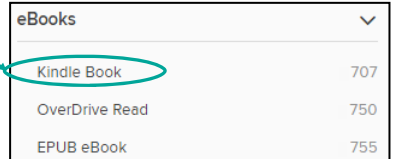

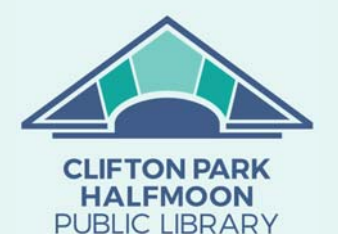

www.cphlibrary.org

d. To check out a title, tap **Borrow** below the cover  $OR$  tap the cover  $>$  Borrow.

If you are not signed in to your OverDrive account, you will be prompted to sign in and enter your library card number.

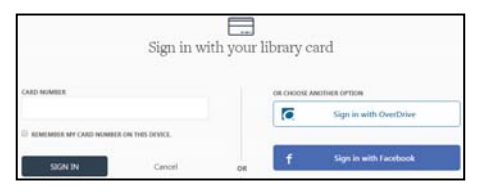

1

## **2. DOWNLOAD**

- a. Turn on your Kindle device and verify it's connected to WiFi.
- b. Click  $\Box$  > **Read now with kindle.** You will be taken to Amazon's website.
	- The only format compatible with Kindle e-readers is Kindle Book.
	- $\bullet$  Lending period = 14 days
- c. To download the title to your device, click Get library book. If you are not signed in to your Amazon account, enter your email address and Amazon password > click Sign in.
- d. For wireless devices, select device to which the title should be downloaded > Continue.

The title will download to your device and display in your list of books. \*\*\*Do NOT click Download now; skip to 3 below.\*\*\*

- e. For devices without wireless, select Deliver to option of Transfer via Computer > select device to which the title should be downloaded > Continue.
	- i. A download instructions window will display. Depending on the browser you are using, the eBook file will either automatically download to your default downloads location or a message will display prompting you to Open or Save the file. If you are prompted, click Save to save the file to your default downloads location.
	- ii. Ensure your Kindle is turned on and then connect it to the computer with the USB cable.
	- iii. On your computer, navigate to **Kindle** folder  $>$  open Documents subfolder.
	- iv. Locate the eBook file saved to your default downloads location > drag and drop it to the Kindle Documents folder.
	- v. After the file is copied, **eject** the Kindle device and disconnect the USB cable. The eBook will display in your list of books.

#### **3. READ**

a. To begin reading your book, tap the cover on your Kindle home screen. If you do not see your book, tap My Library on the home screen > Downloaded.

Read now with kindle

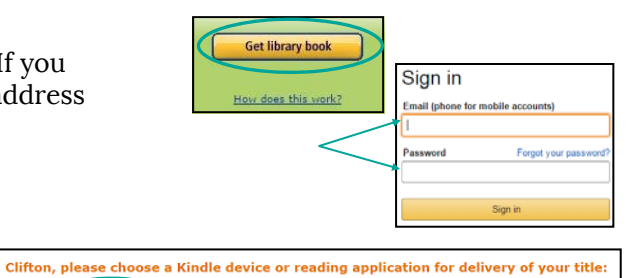

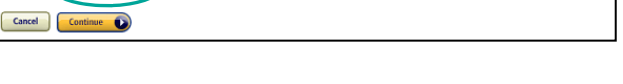

Deliver to Clifton's 3rd Kindle

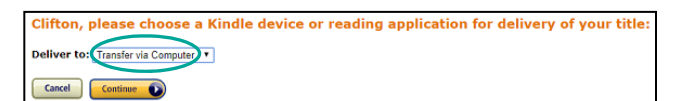

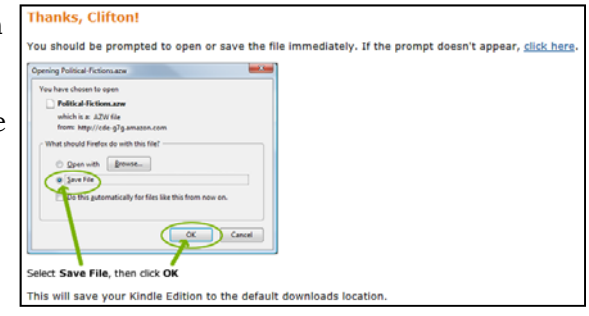

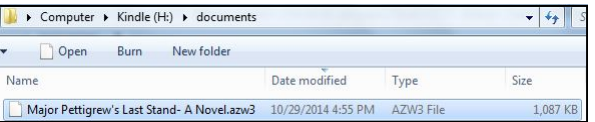

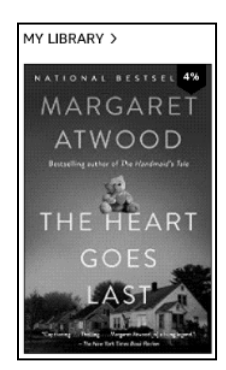

# **RETURN/REMOVE**

Items checked out will *automatically* expire at the end of the loan period.

a. To return items early, login to your Amazon account > click Manage Your **Content and Devices** > click  $\Box$  next to the title you wish to return > click Return this book > Yes. [Borrow Expired] will display next to the title.

b. To delete a title from your device, navigate to the title on your Kindle. Depending on your device, either tap and hold on the title *or* push right on the directional pad > select Remove from Device.

NOTE: Deleting the title from your device does not return the title. You must return it through your Amazon account following the instructions above or let it auto expire after the loan period.

## **PLACE & MANAGE HOLDS**

a. To place a hold on a title, tap **Place A Hold** below the cover OR tap the book cover > Place a Hold.

If you have not provided an email address, enter your email address then tap Place a Hold.

- When the title is available, you will receive an email notification. It will need to be downloaded by following the instructions on page 2.
- b. To manage holds, tap  $\Box\Box\Box$  > **HOLDS**. Options are available to edit email, suspend hold, and remove hold.

Suspended holds will make progress on the waiting list, but the title will not become available for you to borrow until the suspension period is over.

#### **RENEW**

The option to renew will appear three days before the title is set to expire

- a. To renew a title, tap  $\Box \Box$  > LOANS > Request again > enter your email address > Submit.
	- When the title is available, you will receive an email notification. It will need to be downloaded by following the instructions on page 2.

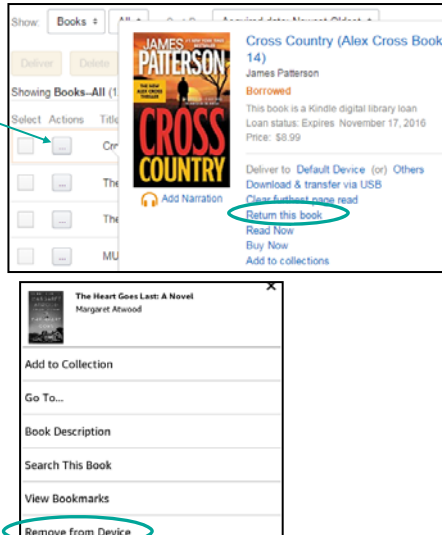

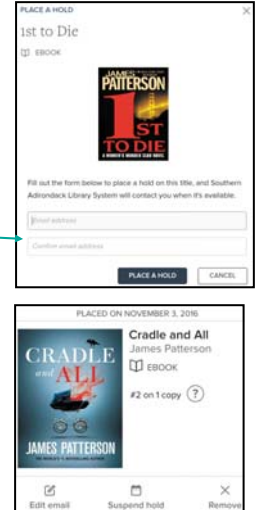

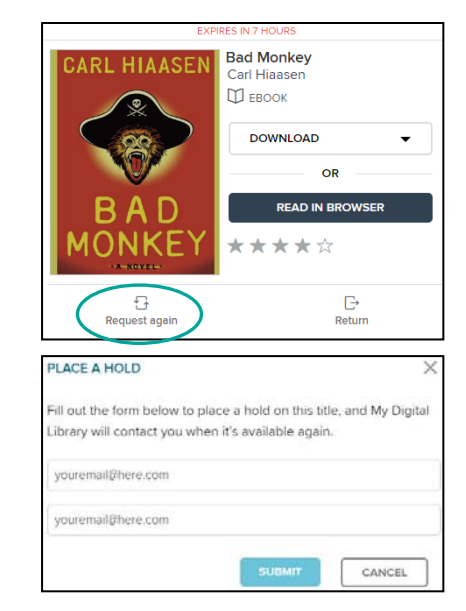